## **US Courts WiFi for Counsel**

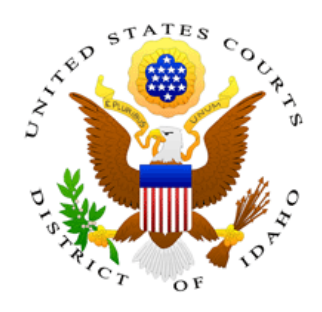

## **Security regarding Wireless network used at Idaho Federal Courts**

The US Courts wireless network is an open network. That means that no security is provided on the network. The DSL modem provides a very rudimentary firewall to help protect you from Internet intrusion attempts, but there is no security within the wireless network. **You are responsible for your own security when using the court wireless service.** We recommend you consider a software security suite that provides a good personal firewall and anti-virus protection. There are a number of fine products on the market today. It is beyond the scope of this document to identify a comprehensive list, but just to name a couple, McAfee and Symantec offer highly regarded security suites.

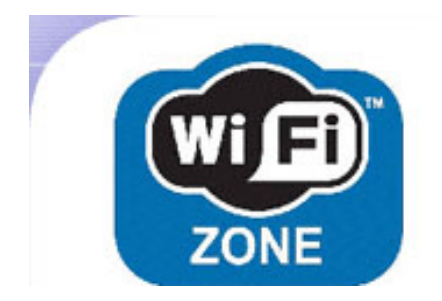

## **Connecting to the wireless network from a notebook computer**

Connecting to a wireless network will vary from network to network since the connection technique will depend on the configuration of the Wireless Access Point (WAP) as well as the configuration of the client workstation. This discussion will focus on the simple general purpose WAP used by the court, and assumes a standard Windows XP on the client PC. If your configuration varies you will need to consult with your IT support staff.

The security identifier (SSID) is broadcast, so your machine should automatically locate the wireless system.

SSID: SSID is an acronym for Service Set Identifier. The SSID is a sequence of up to 32 letters or numbers that is the ID, or name, of a wireless local area network. The SSID is set by the operator of the wireless access point and for open wireless networks, and may be broadcast to all wireless devices within range of the access point.

Start by ensuring the wireless icon appears in the system tray of your computer (that area of the

task bar next to the clock) as shown to the right. If the icon of a computer looking like it is sending out radio waves doesn't appear, you need to add it. The wireless configuration can be accessed from other menus, but placing it on the task bar eliminates the need to hunt for the proper menu.

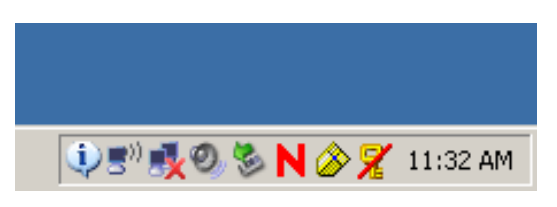

If you need to make the icon appear, please follow these next few steps. If your icon shows already, please skip ahead to page 4. The following steps will only have to be performed once, then you will have the icon in your system tray for future use.

• Click on the Start button and choose "Network Connections" from the settings menu, as shown in the image:

Note: Depending on your Windows configuration, you may not have the "Network Connections" menu item showing under the settings option. If that is the case, please select the Control Panel

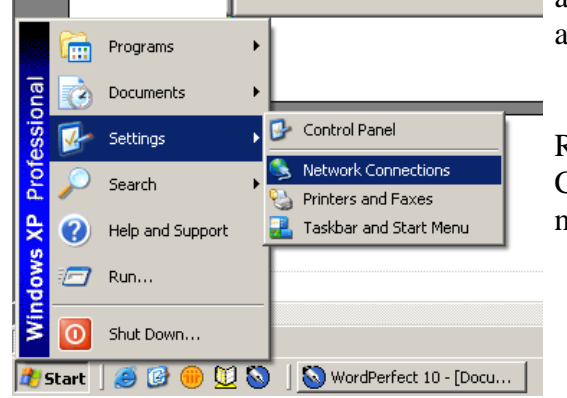

and double-click the "Network Connections" icon from among the other Windows options.

Regardless of the method used to gain access to the Network Connections menu, the screen will look like the image on the next page:

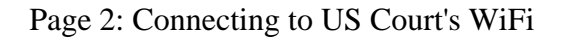

Right click on the "Wireless Network Connection" item and select the "Properties" menu option with the normal left mouse button (unless your mouse is reversed for left handed operation).

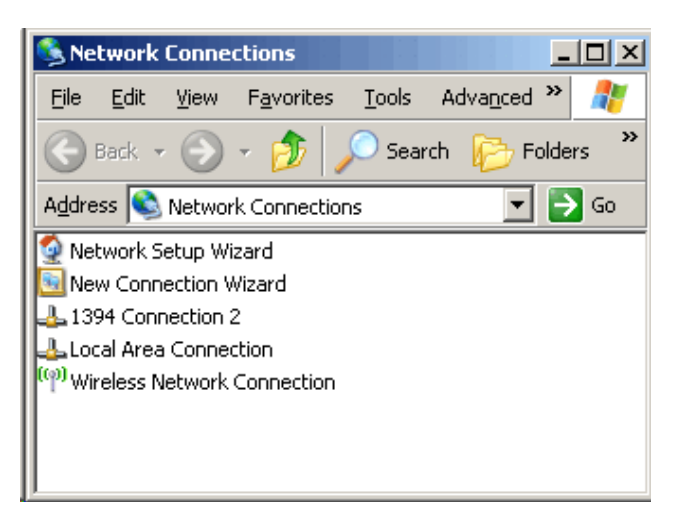

A menu similar to the one below will appear...

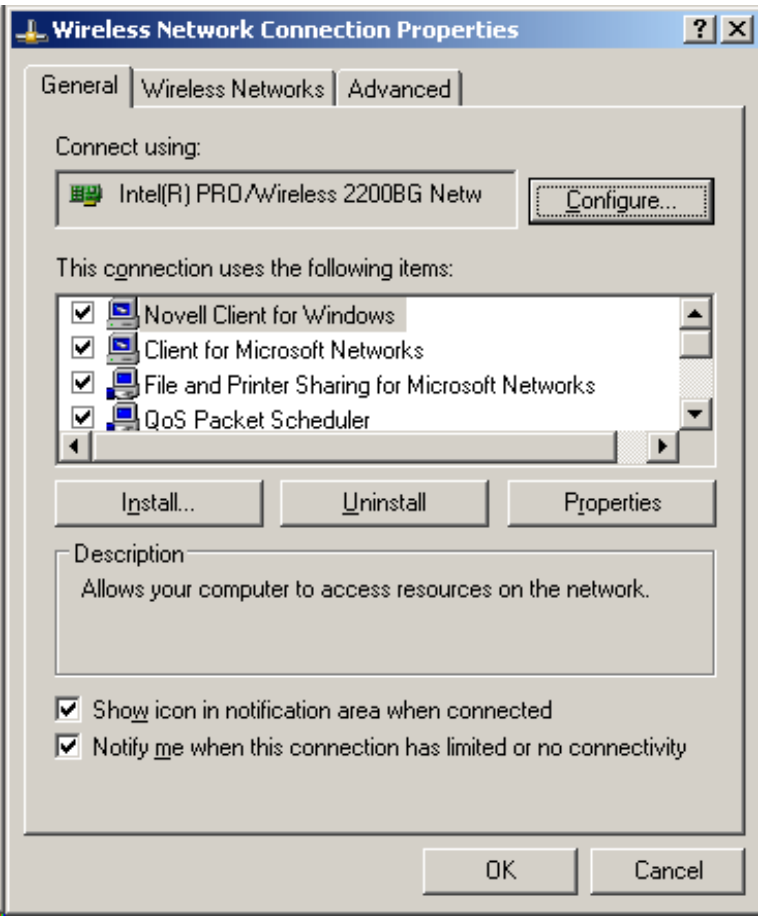

On this menu, place a check in both boxes at the bottom. You probably noticed the tab here labeled "Wireless Networks" and want to jump right in. This is actually the same menu you will see in a moment but please close it for now. These settings will be accessed using the icon on the computer's system tray.

Now that the little "radio computer" icon shows in the System Tray area of the Task Bar, please right click on it and choose "View Available Wireless Networks.

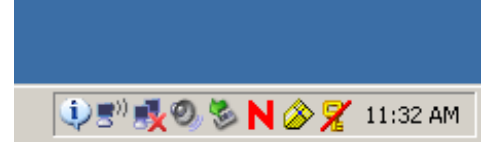

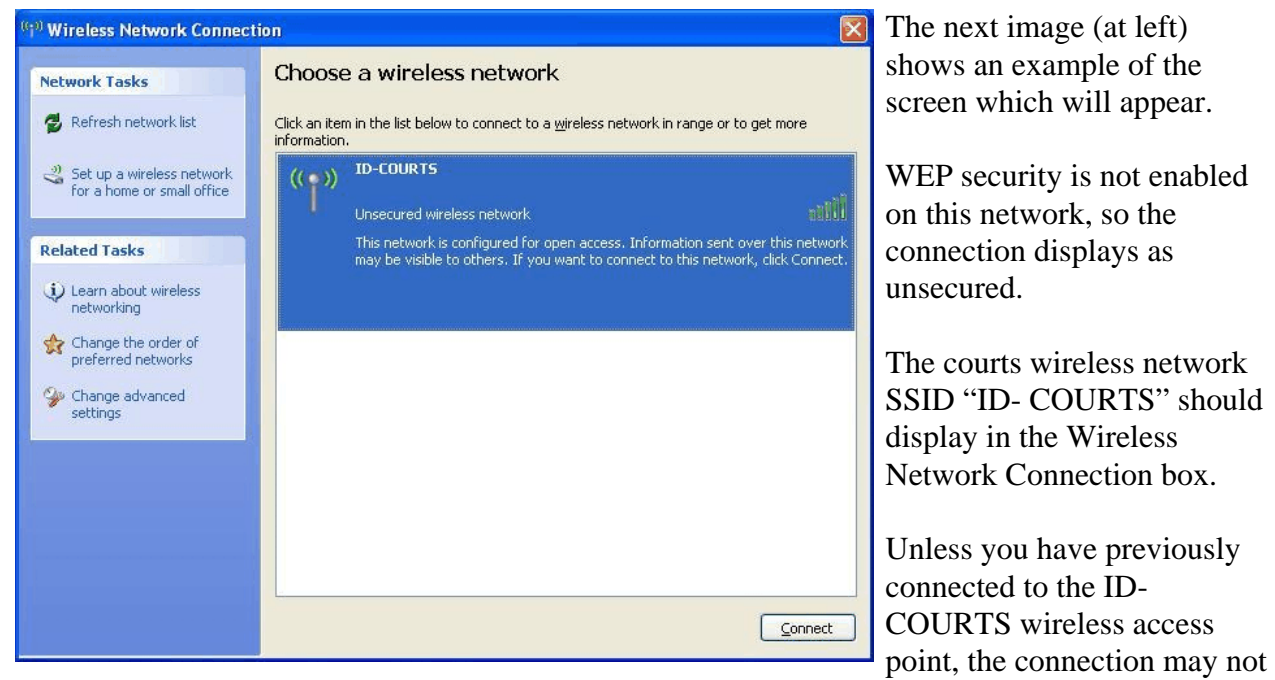

show as connected. Simply double click on the ID-COURTS connection to connect (if not connected).

When you double click on the connection the following warning will appear:

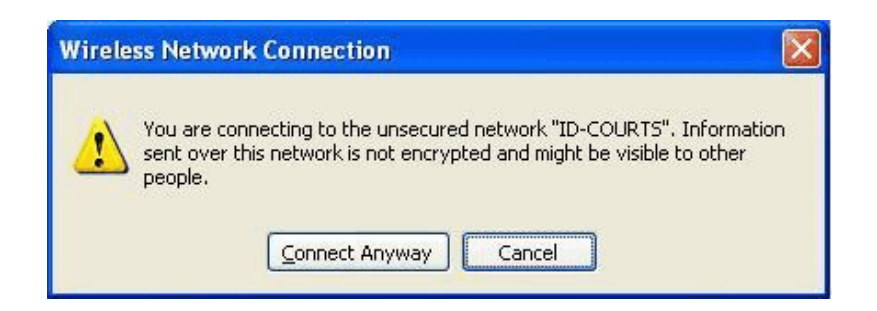

Page 4: Connecting to US Court's WiFi

Once you have successfully connect the following screen will appear showing you are now connected to the Courts wireless connection:

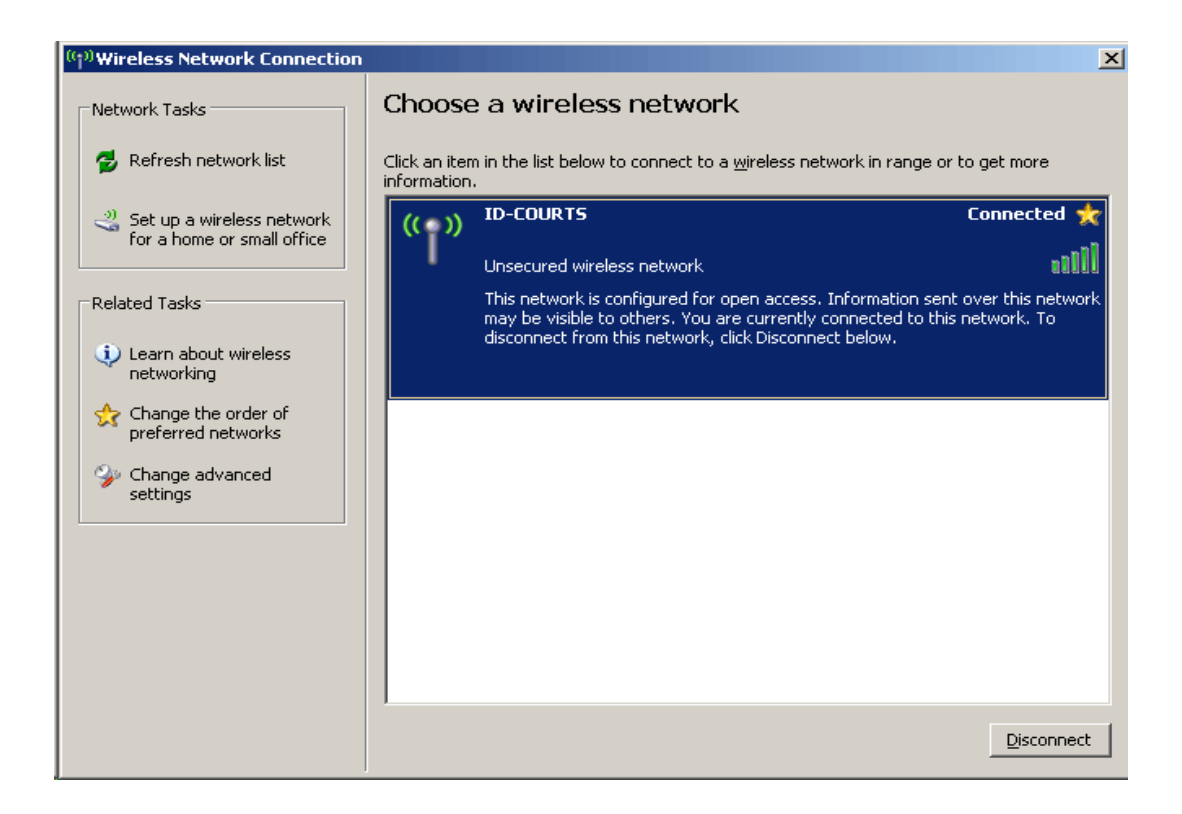